## **Instructions for QR Code Generation**

Step 1: Go to website https://the-grcode-generator.com

**Step 2:** Select "FREE Text" Tab**/**Menu and Enter the Asset Details in Text Area.

**Step 3:** Corresponding Static QR Code will be Automatically Generated at right side of the Text Area for the Entered Asset Details.

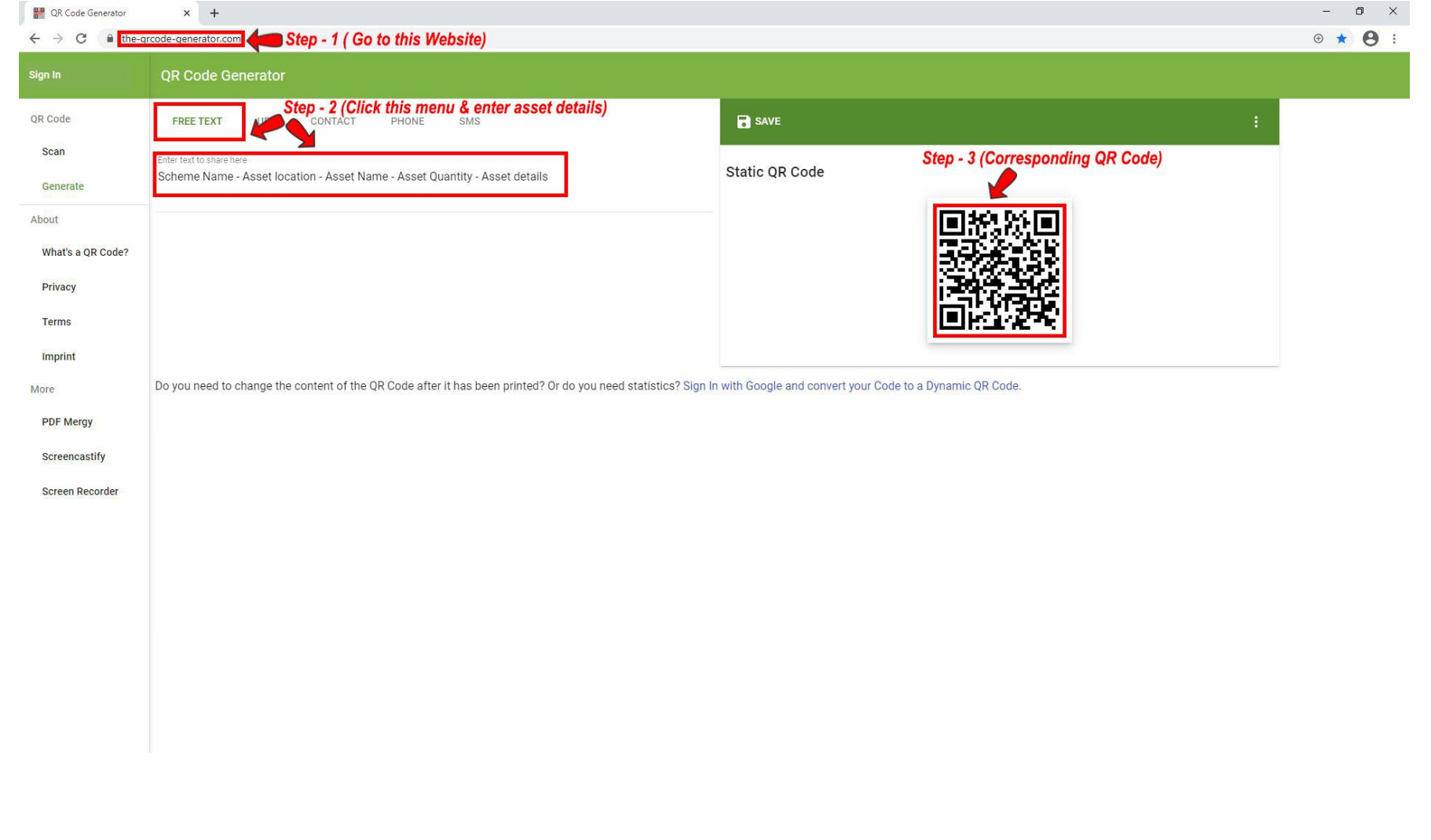

**Step 4:** Click save, enter the suitable asset name, choose desired format (PNG, SVG, EPS) to download the QR code.

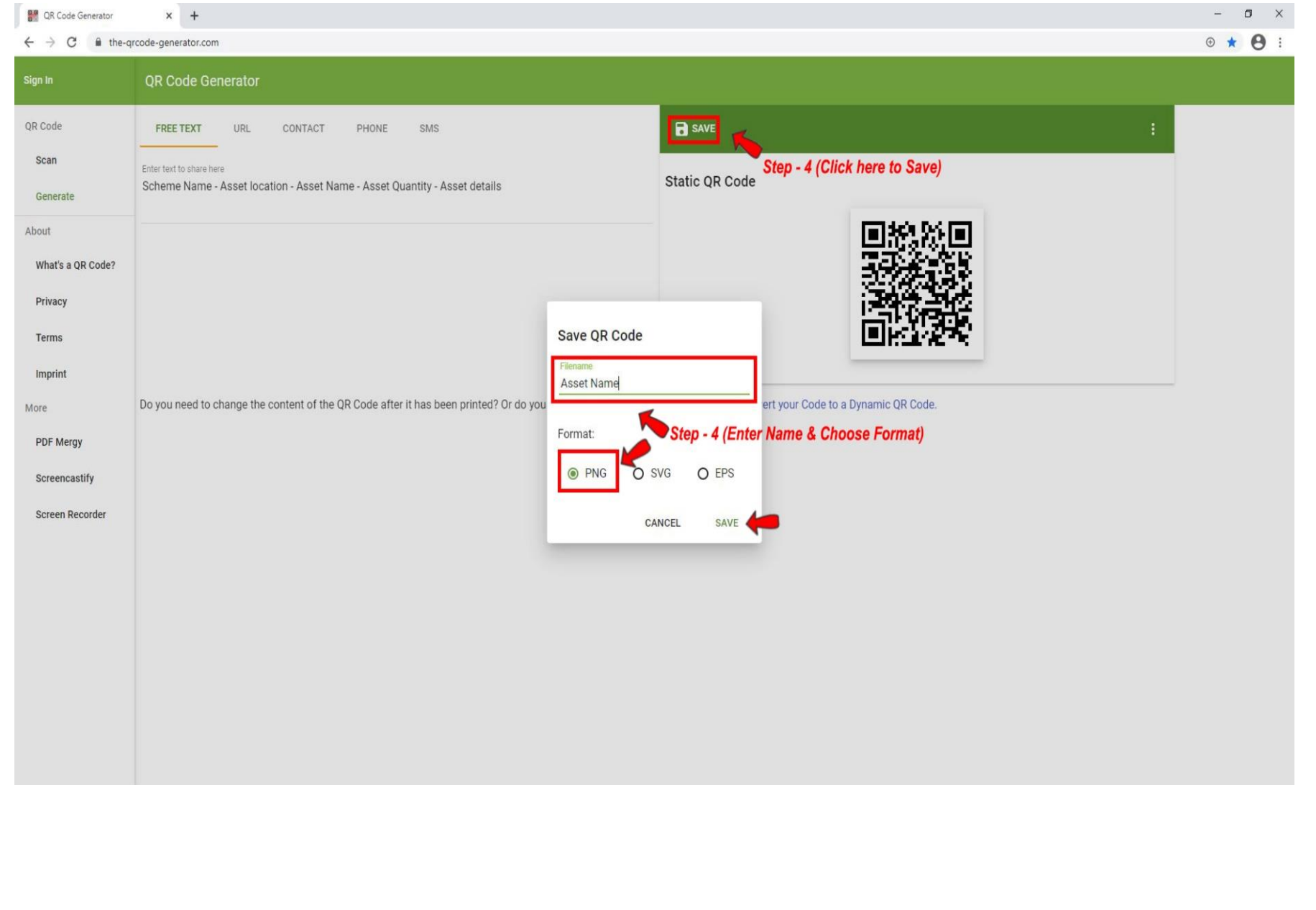

**Step 5:** Take two printout of downloaded QR Code in sticker paper and paste one on Asset and another on Asset Register.

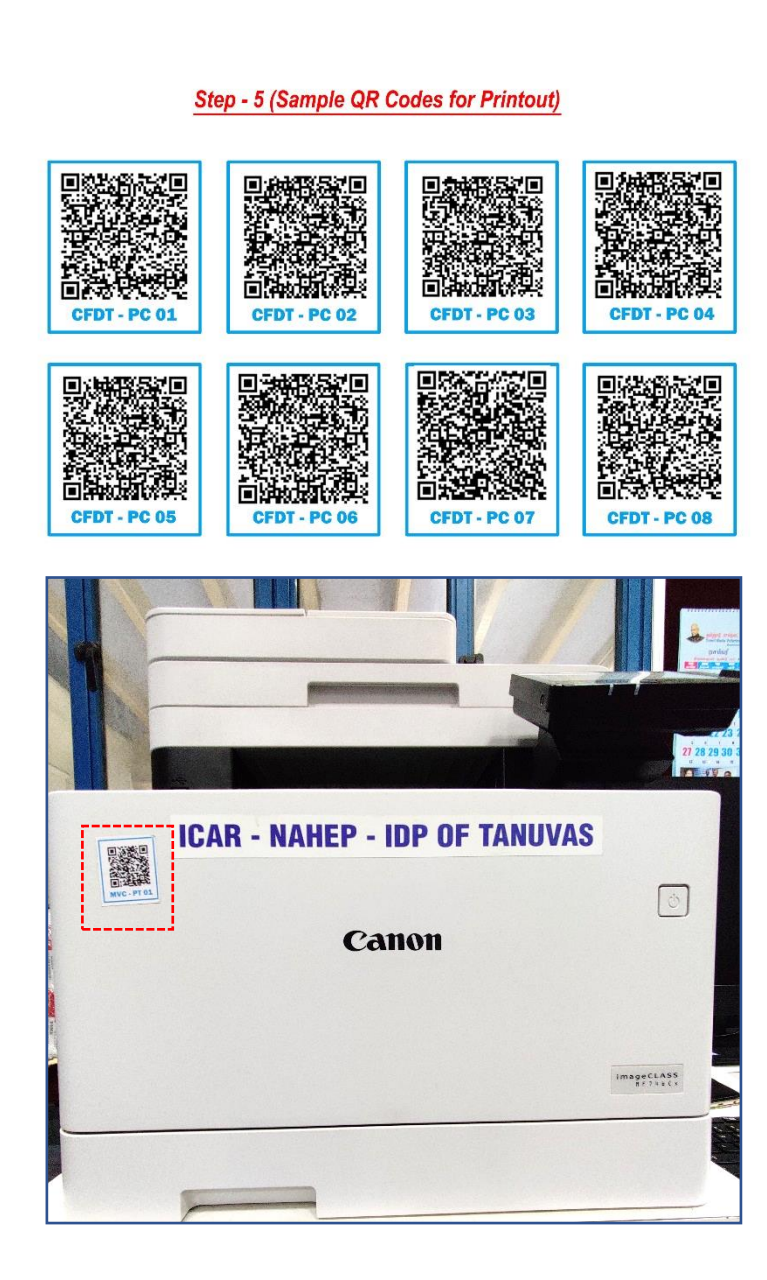

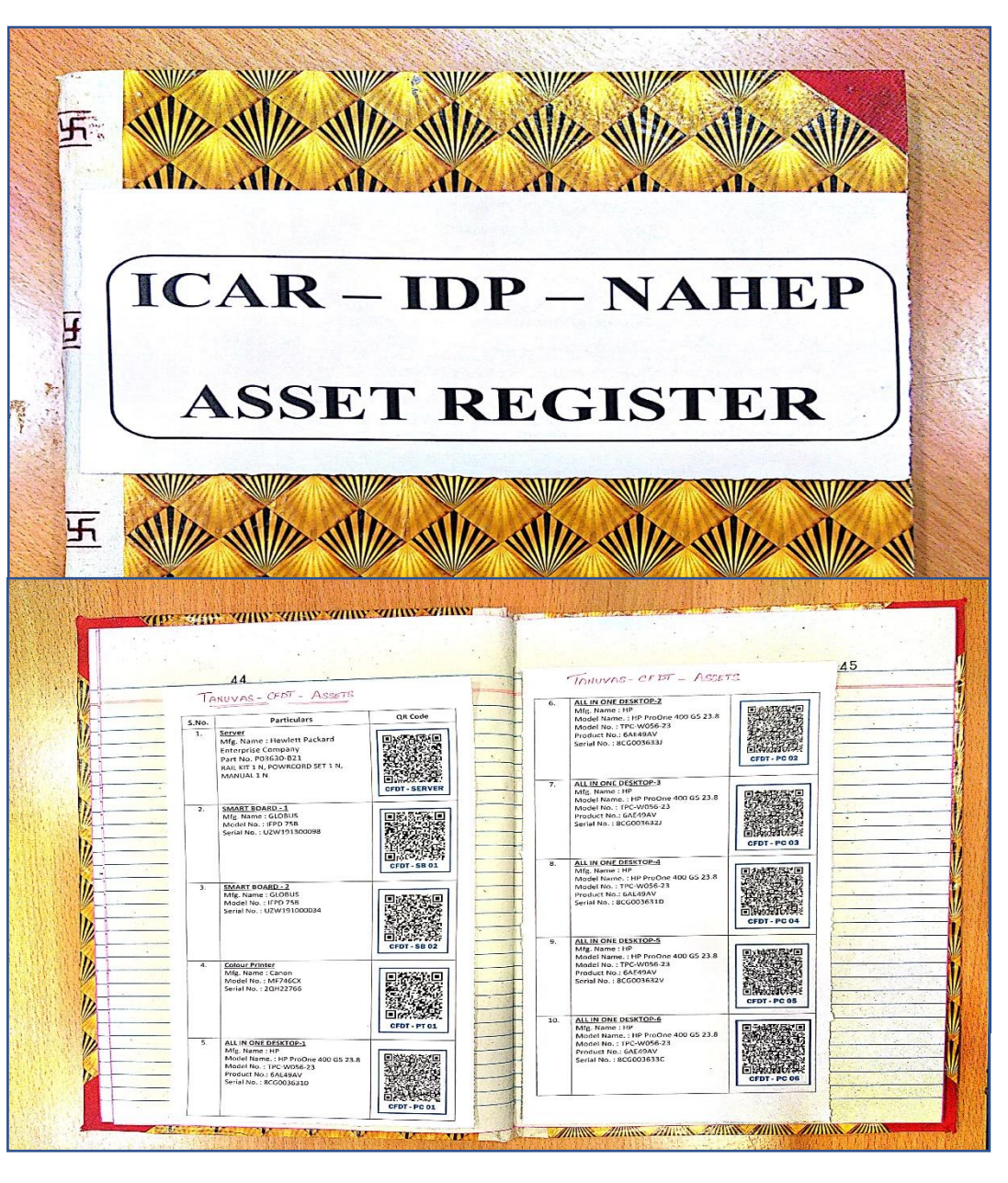

**Step 6:** Verify the asset details by scanning the QR Code pasted on asset & asset register using **"QR & Bar Code Scanner "**

Step 6.1: Install QR & Bar Code Scanner from play store.

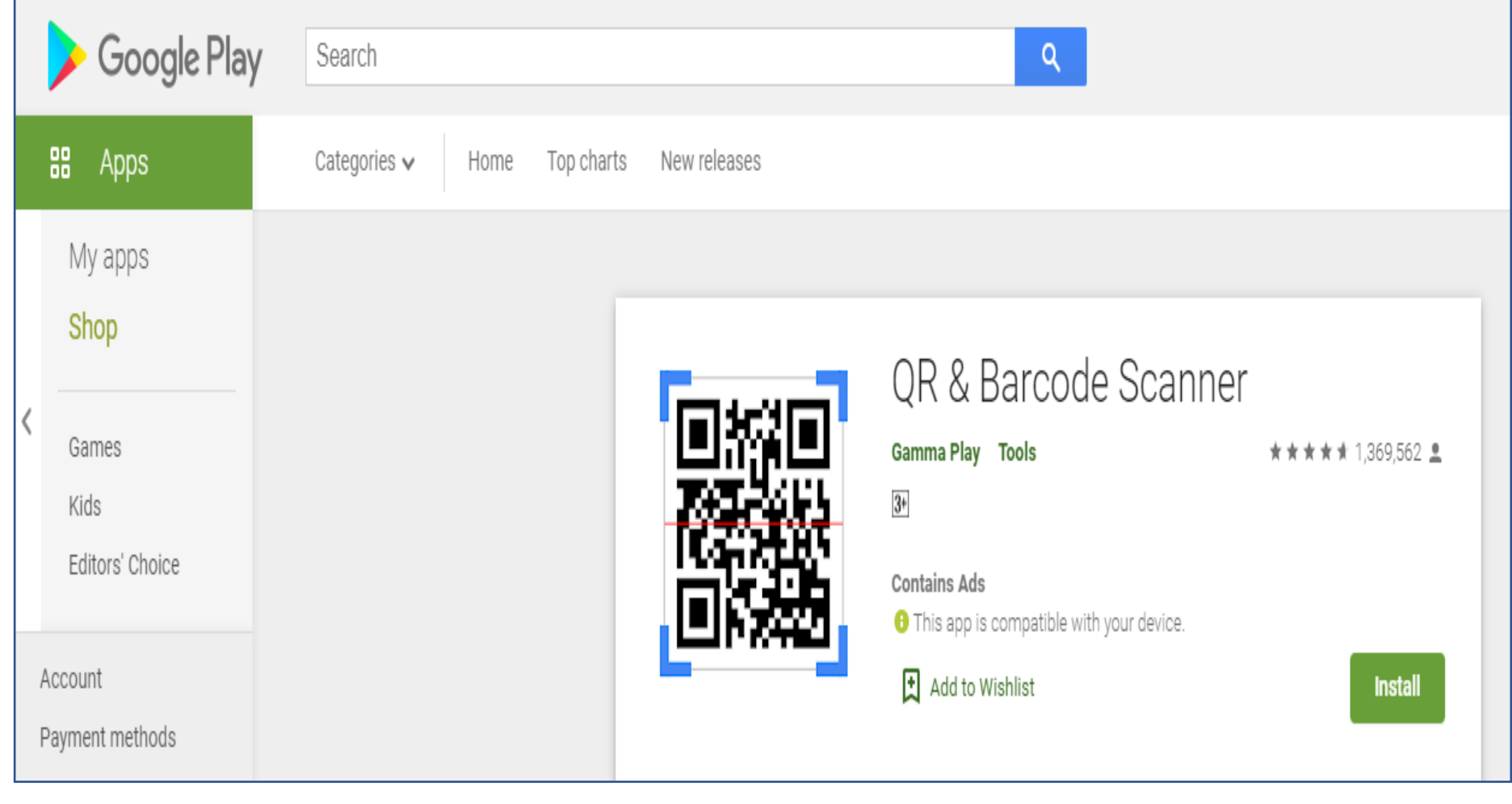

Step 6.2: Open the QR & Bar Code Scanner & Scan the QR Code Pasted on Asset/Asset Register to verify the details.

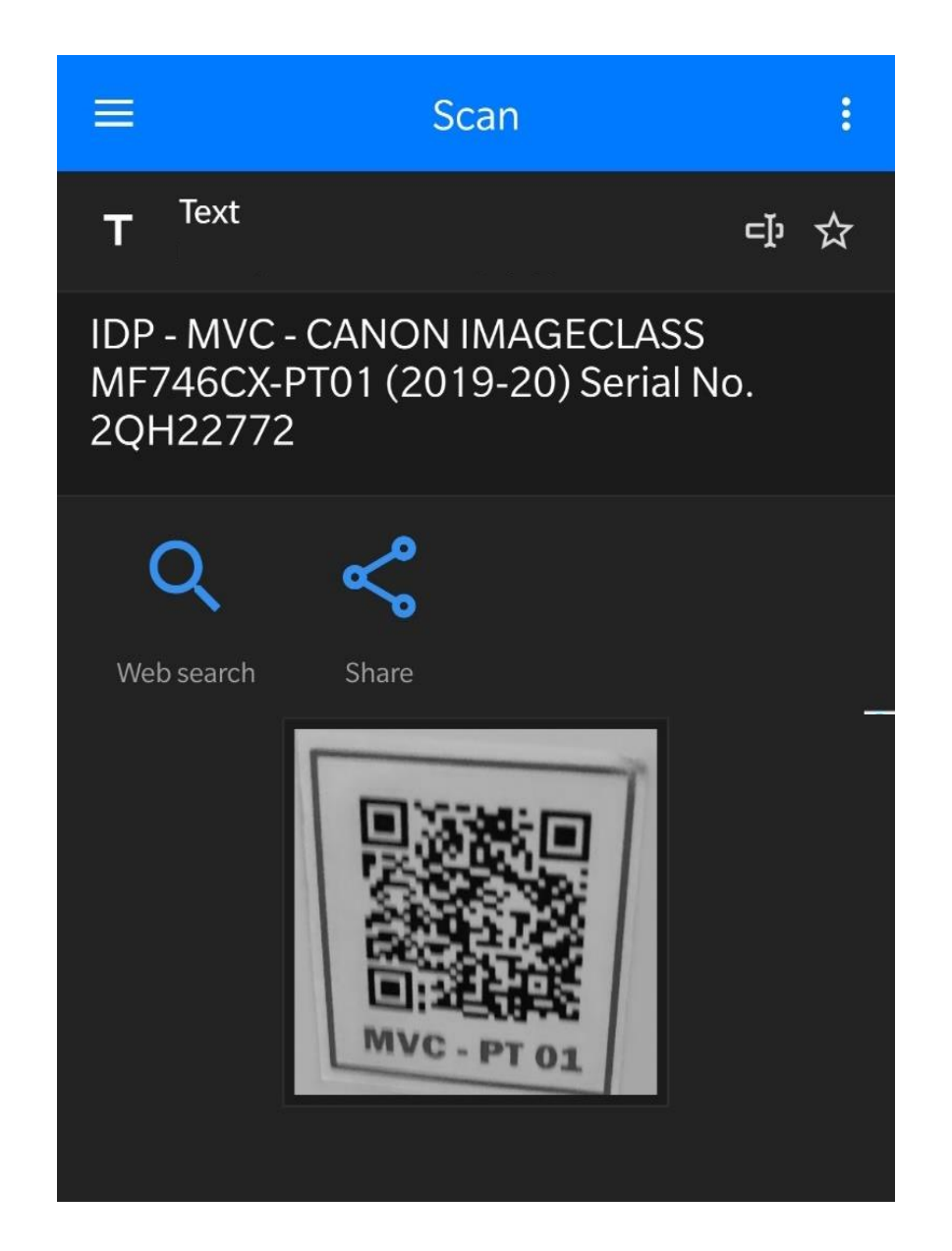